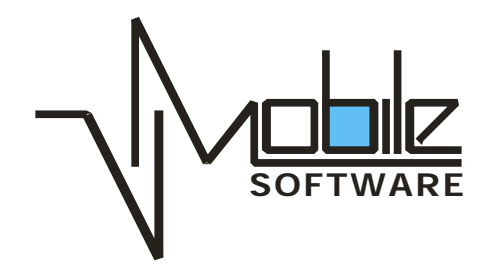

# **Network Browser Version 1.2**

**User's Guide**

# **Table of Content**

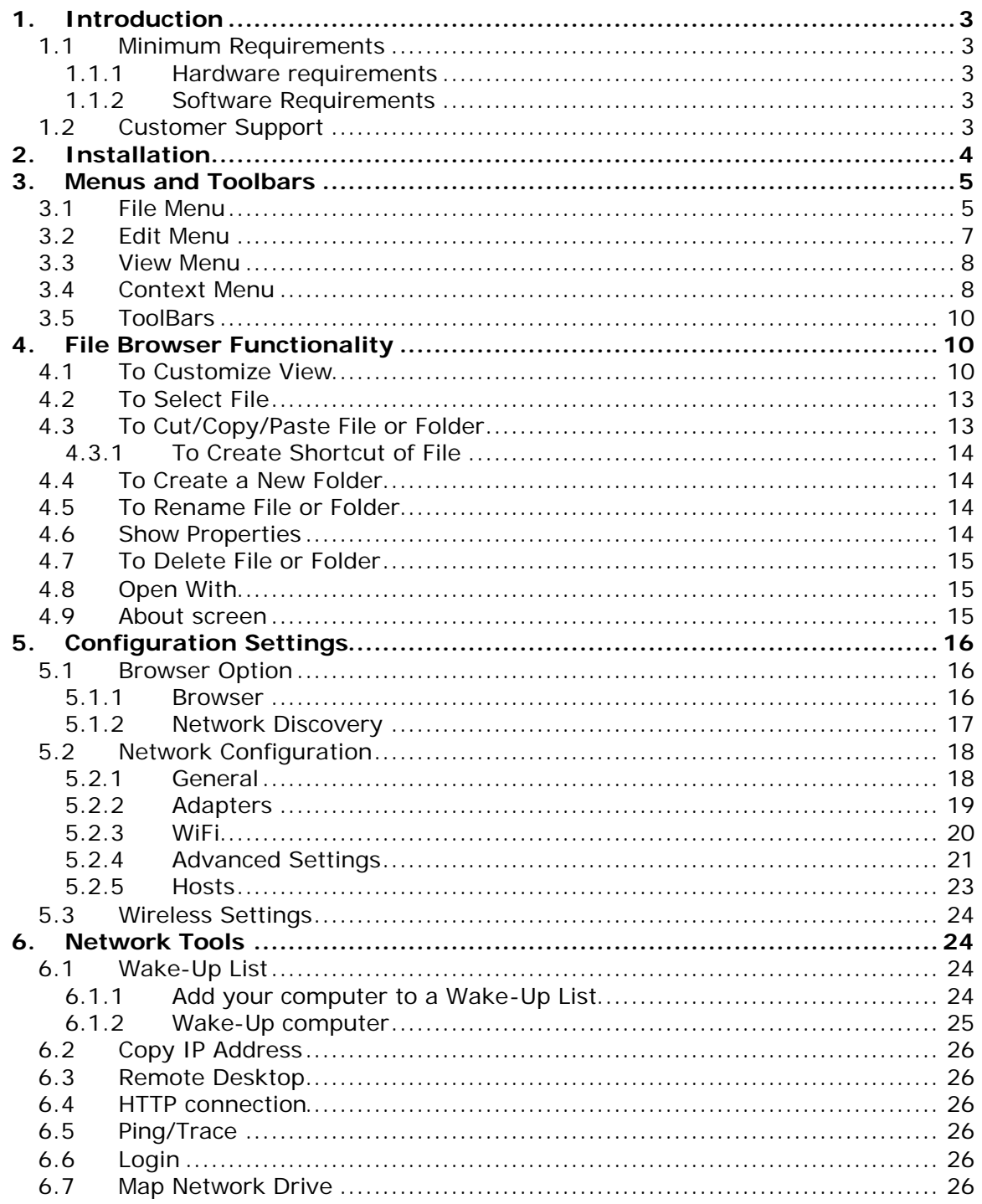

# **1. Introduction**

The Network Browser is a fully featured network browsing and diagnostic tool with user-friendly interface designed to be similar to a desktop version of the file browser. Now you can easily access your corporate network or play MP3 files stored on your desktop's hard drive.

#### Main features:

- Displays the network layout the same way as on a desktop OS.
- Instant access to shared files without mapping drives.
- Instant access to remote desktops via the Terminal Server Client.
- Allows mapping and disconnecting network drives.
- Print plain text files on network printers.
- Network configuration tools and tweaks.
- Enables "Network" folder for the permanent drive mapping.
- Edit "hosts" list to resolve network names.
- Ping and Trace route TCP/IP tools
- Supports landscape mode for Windows Mobile 2003 Second Edition
- Displays WiFi network connection status and available networks
- Wake-Up on LAN function allows to power up your computer remotely
- Allows remote desktop connection
- Allows to choose a program to open a file ("Open With...")

# **1.1 Minimum Requirements**

#### **1.1.1 Hardware requirements**

- Pocket PC with network capabilities (WiFi, Bluetooth, etc.)
- Intel XScale or ARM CPU

#### **1.1.2 Software Requirements**

- Windows Mobile 2003 operating system
- Microsoft networking over TCP/IP on Desktop In order to access shared resources

# **1.2 Customer Support**

For application support, please contact:

- E-mail: Support@vmobilesoftware.com
- Support forum Network Browser Support forum

Copyright © 2004 V-Mobile Software Page 3 of 26

# **2. Installation**

By extracting the files from zipped archive, you will find 'VmNetSetup.exe'. Execute the 'VmNetSetup.exe' on your Desktop PC to install the application on your device. Do not forget to connect your device to your Desktop PC by ActiveSync to transfer the program to your device. After the installation is done, you will find a shortcut in your "Programs" folder.

# **3. Menus and Toolbars**

# **3.1 File Menu**

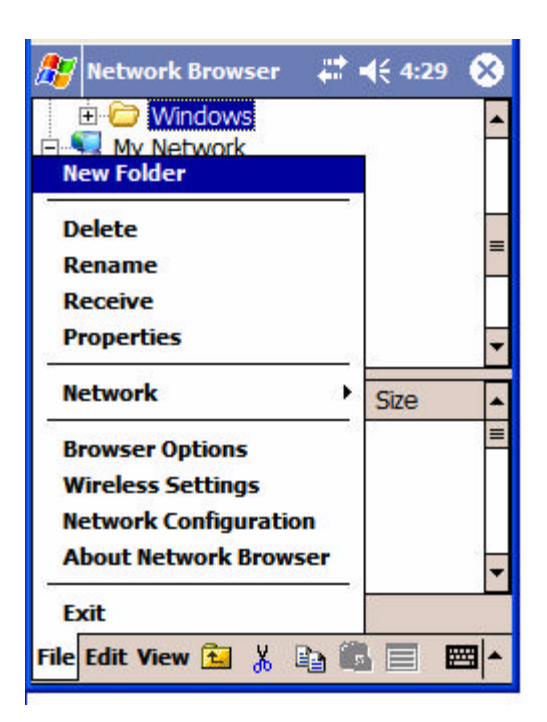

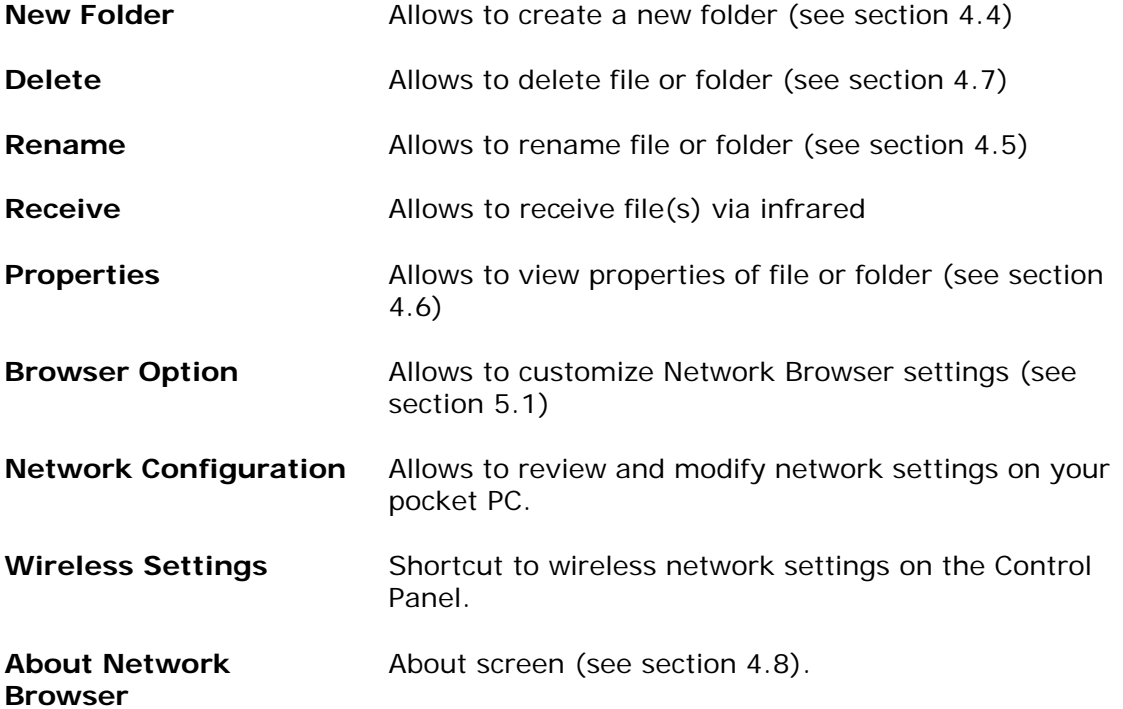

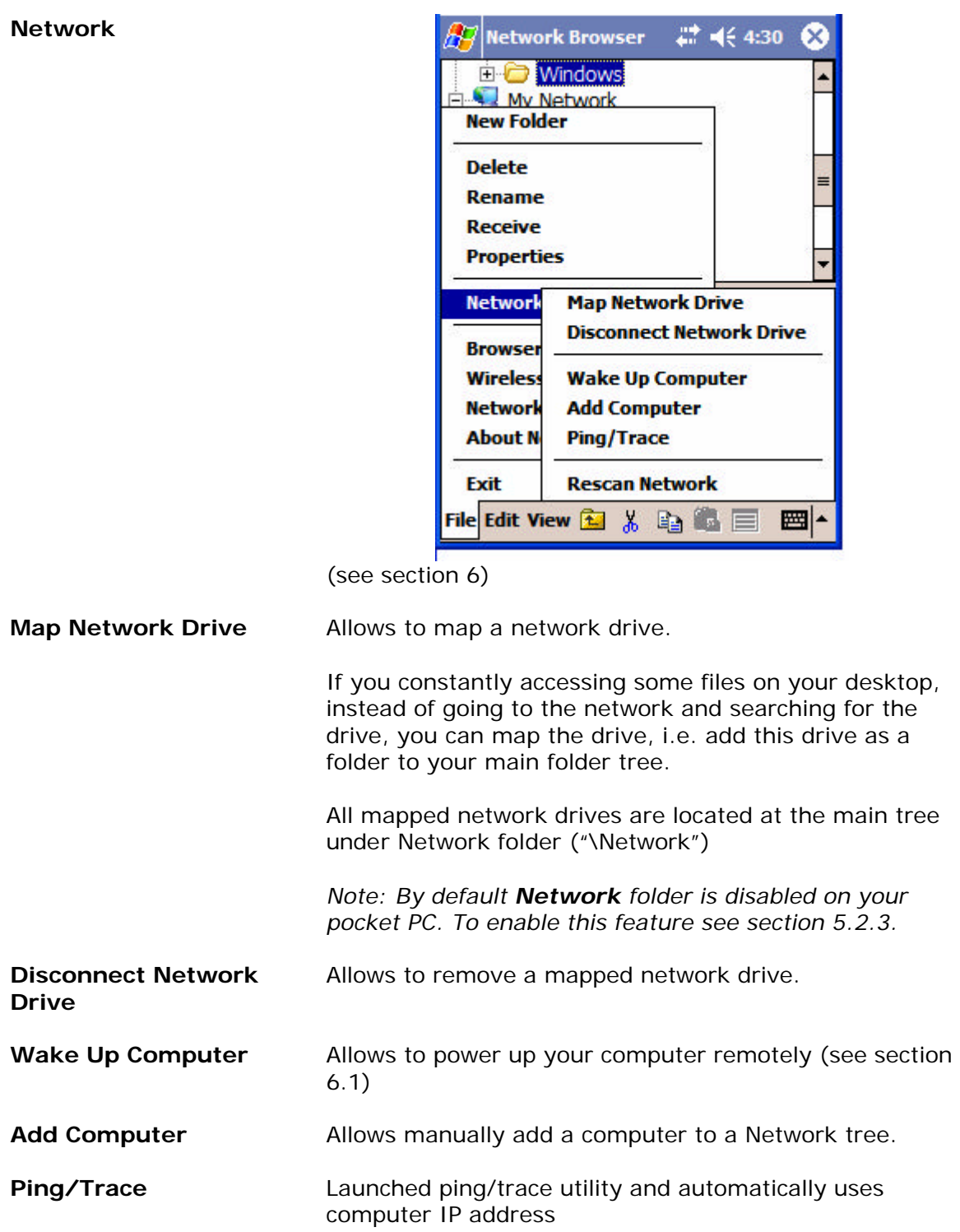

# **3.2 Edit Menu**

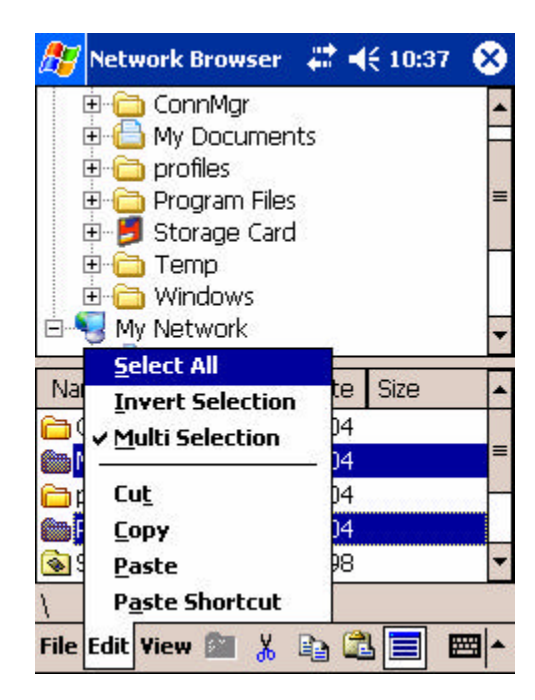

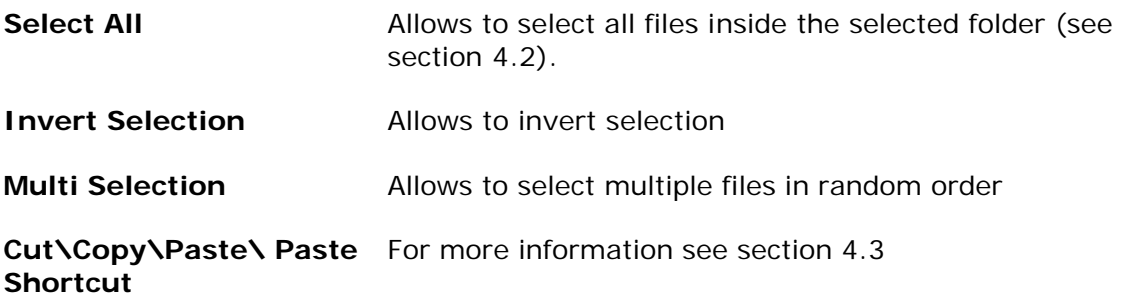

### **3.3 View Menu**

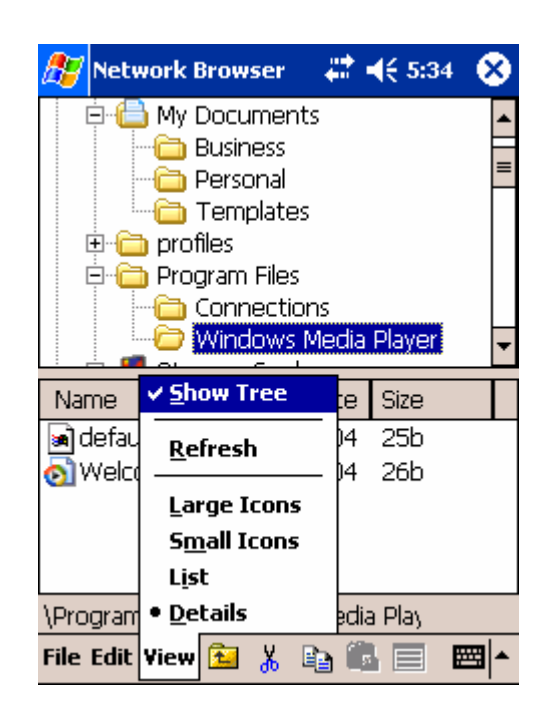

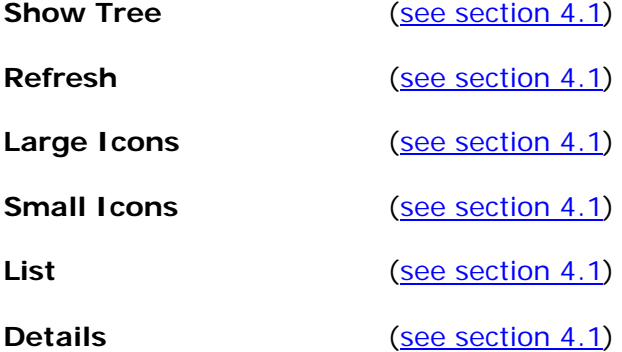

### **3.4 Context Menu**

*To access this menu place the stylus over the item and hold (tap-and-hold operation).* 

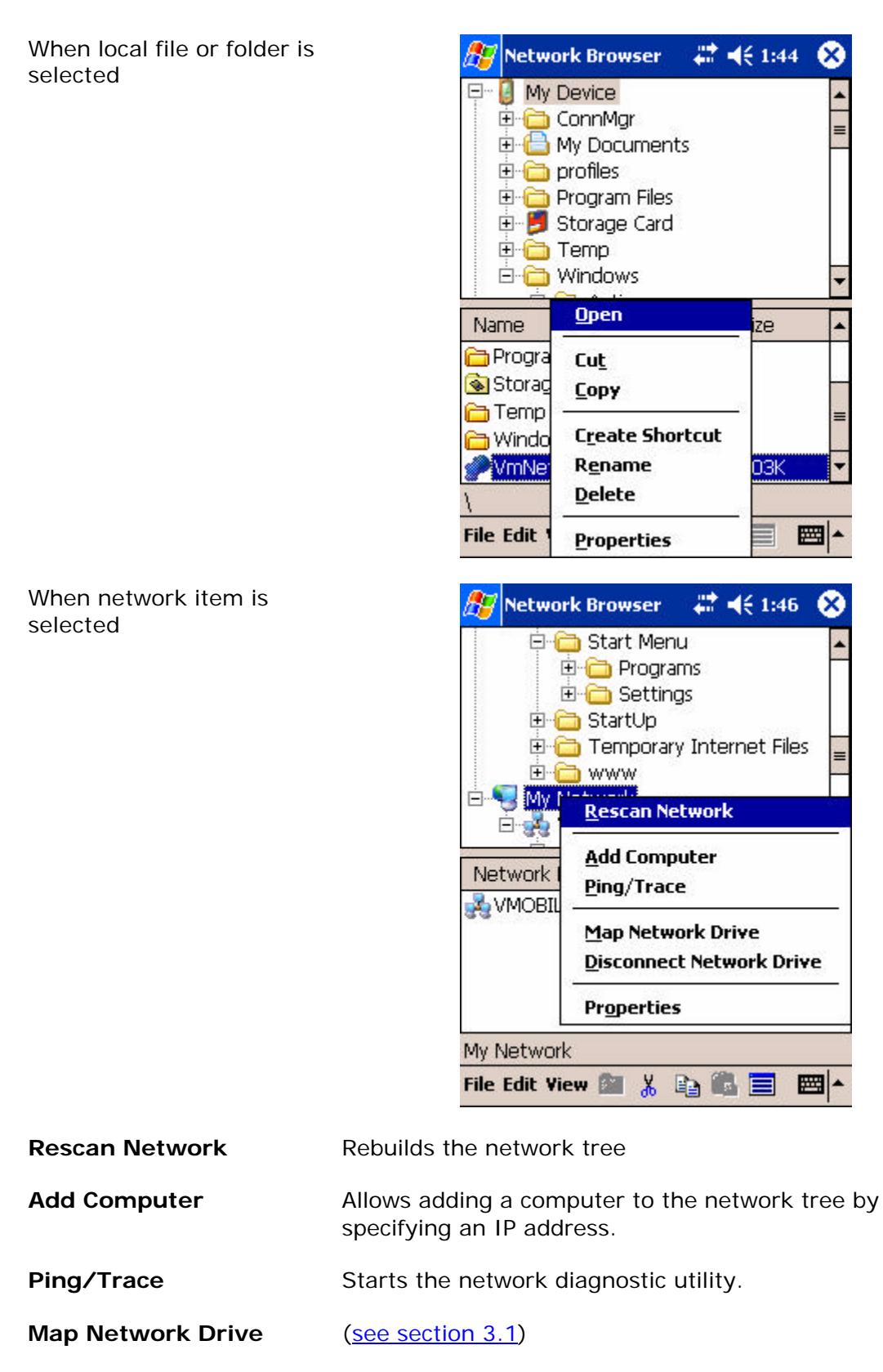

**Disconnect Network Drive** (see section 3.1)

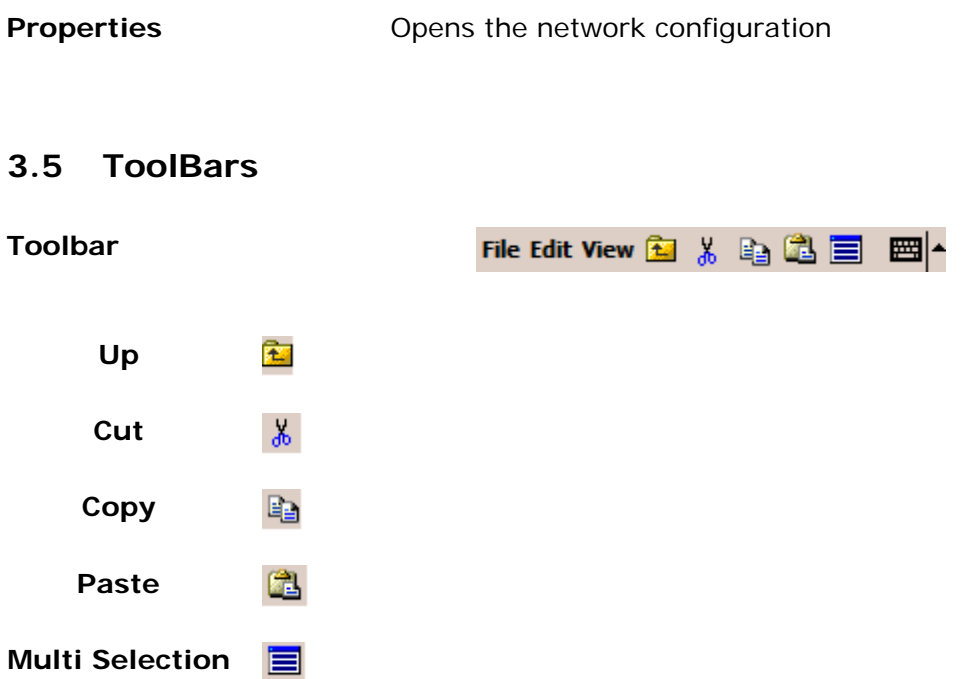

# **4. File Browser Functionality**

This chapter will guide you through the basic file browser functionality, such as how to copy/paste files or folders; create new folder; delete file or folder; rename file or folder; etc.

# **4.1 To Customize View**

To customize your view go to **View** Menu and select one of the options:

**Show Tree** Spitted View (when option is selected)

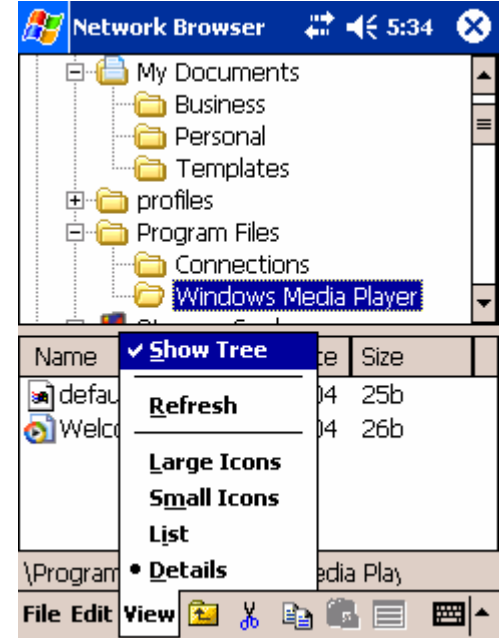

List view (without the tree)

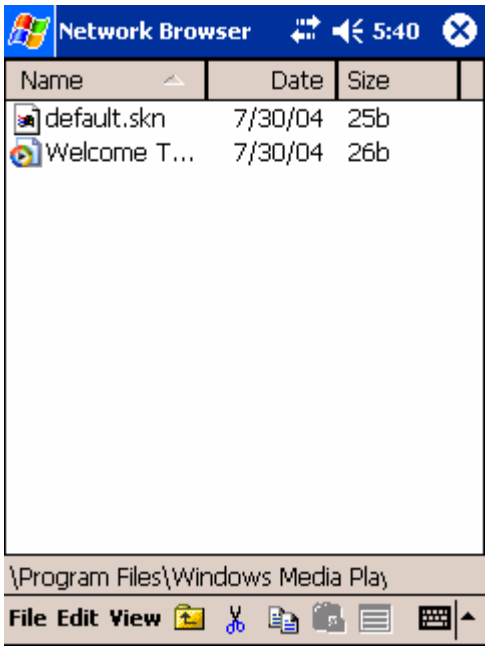

**Refresh** If the file structure was updated through another application, use Refresh view option to reflect the changes.

**Large Icons** Large Icons View:

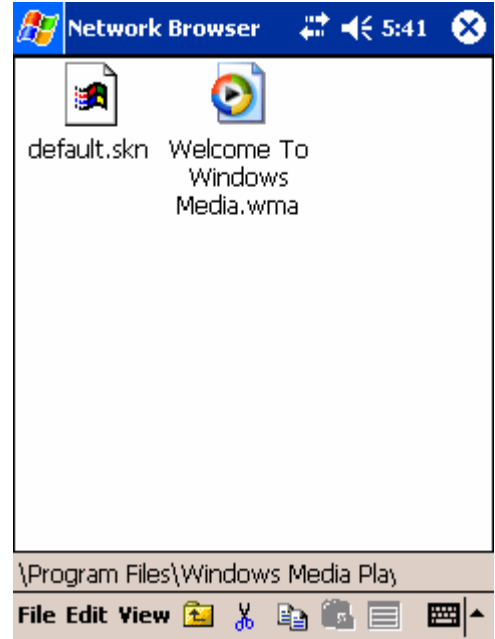

Small Icons View:

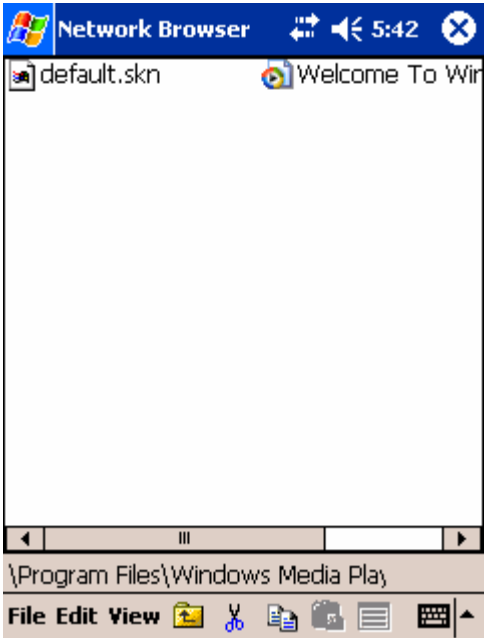

List View:

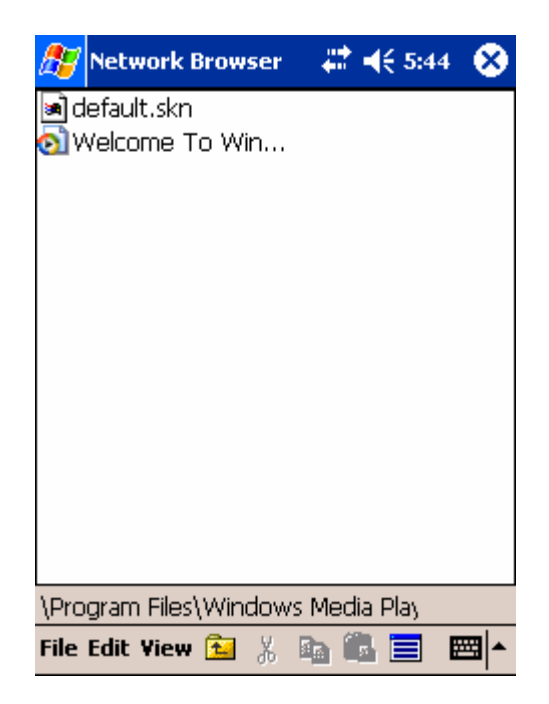

# **4.2 To Select File**

To select (highlight) **one file** simply point your stylus on the file.

#### To select (highlight) **multiple files**:

- point your stylus on the file
- either
	- ° go to **Edit** menu, select **Multi Selection** and then point your stylus on the file one by one,
	- ° select **Multi Selection** button at the bottom toolbar (see section 3.2: Toolbars)

# **4.3 To Cut/Copy/Paste File or Folder**

There are three ways to do Cut/Copy operation of the selected file or folder:

- Through the toolbar highlight the desired file or folder (use Multi Selection icon if required)
	- select **Cut** or **Copy** icon
	- navigate to the destination where you want to paste the  $file(s)$
	- select **Paste** icon on the toolbar

Copyright © 2004 V-Mobile Software Page 13 of 26

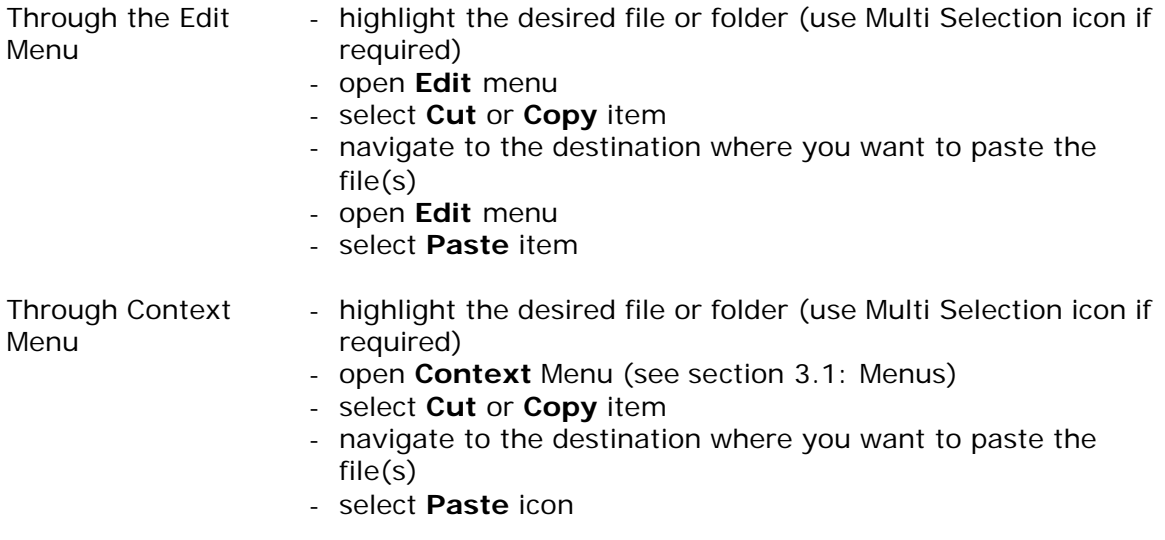

#### **4.3.1 To Create Shortcut of File**

To create a shortcut of the file(s):

- copy the file(s) into memory (see above section 4.3)
- navigate to the destination where you want to paste the file(s)
- open **Edit** Menu
- select **Paste Shortcut** item (file appears with extension ".lnk")

### **4.4 To Create a New Folder**

To create new folder:

- open **File** menu
- select **New Folder** item
- new folder will appear under the currently selected folder with default name "New Folder".

### **4.5 To Rename File or Folder**

To rename the existent file or folder:

- Select file or folder you want to rename (see section 4.2)
- On the **File** menu, click **Rename**
- Type the new name, and then press **Enter** on the SIP panel

# **4.6 Show Properties**

To display file or folder Properties:

- Select file or folder
- On the **File** menu (or **Context** Menu section 3.1), click **Properties**
- Change the file or folder attributes if required

Copyright © 2004 V-Mobile Software Page 14 of 26

- Click **OK** to exit the properties screen

### **4.7 To Delete File or Folder**

To delete file or folder:

- Select the file or folder you want to delete
- On the **File** menu, click **Delete**
- Select **Yes** from the warning message(s) *(there will be one warning for file and two warnings for folder)*

#### **4.8 Open With**

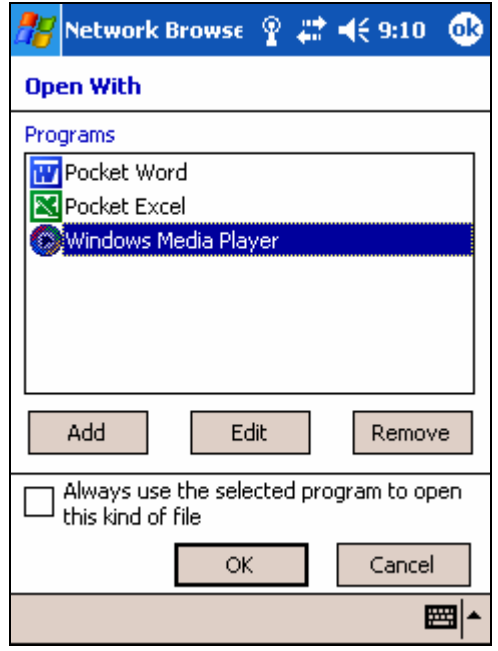

Click the program you want to use to open the selected file. If the program you want is not in the list click **Add**.

If you want to use the program each time you open this file, select the "**Always use this program to open this kind of file**" checkbox.

#### **4.9 About screen**

To display About screen:

- On the **File** menu, click **About Network Browser**
- Click **OK** to exit About screen

# **5. Configuration Settings**

# **5.1 Browser Option**

#### **5.1.1 Browser**

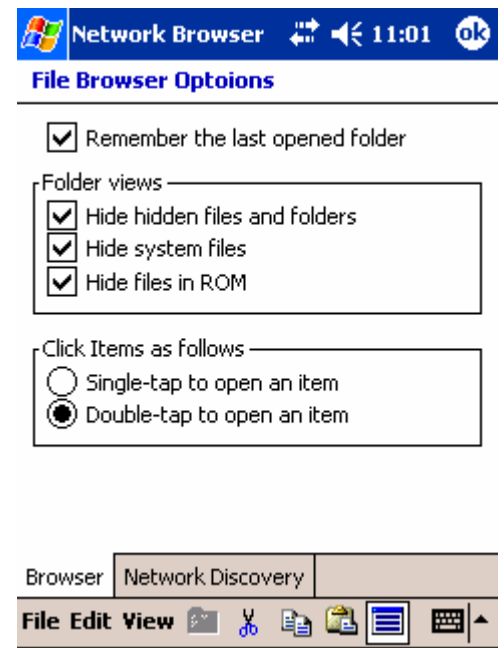

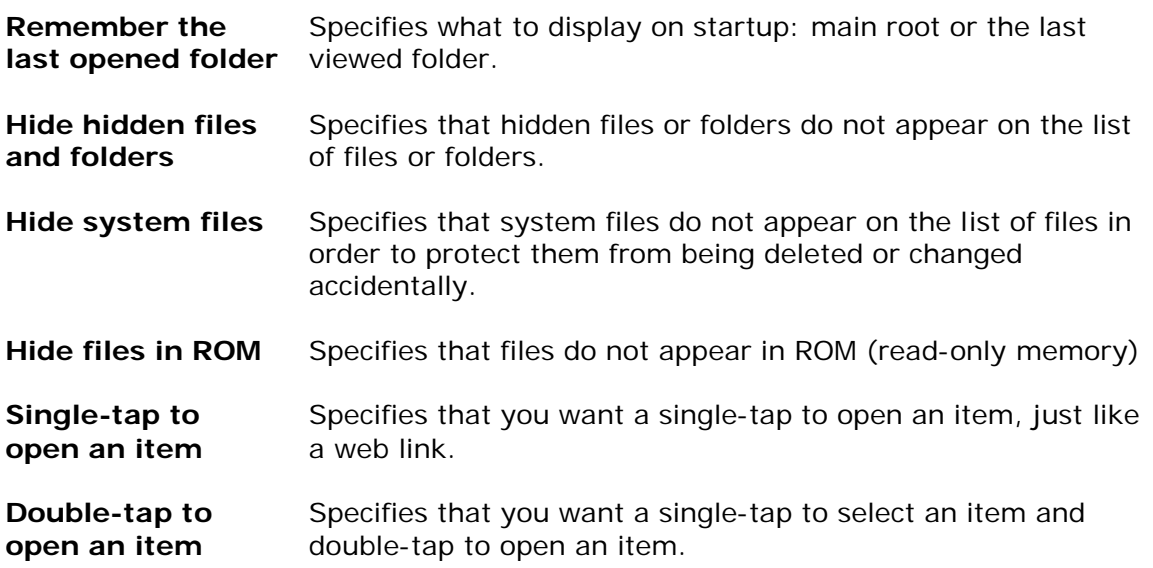

#### **5.1.2 Network Discovery**

Microsoft Networking for Pocket PC does not support browser functionality. This is why the Network Browser has a special mechanism to find computers connected to the same network. Searching for computers is done by scanning the IP addresses. Use following settings to optimize the network scanning process. If you know the exact IP addresses or ranges in your network you can specify them in order to make scanning process faster. Also manual settings shall be used in case you are using a VPN network connection.

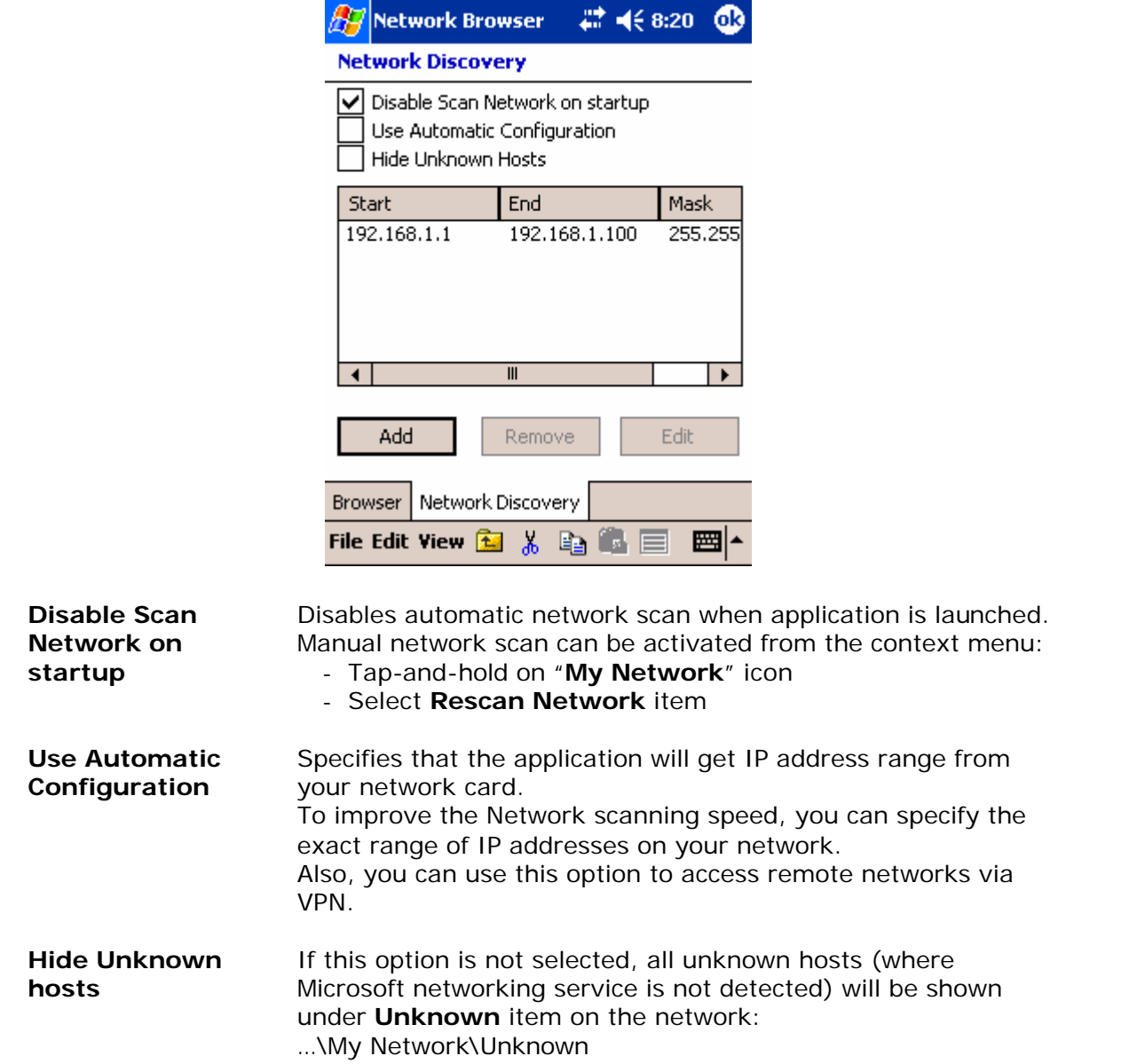

# **5.2 Network Configuration**

#### **5.2.1 General**

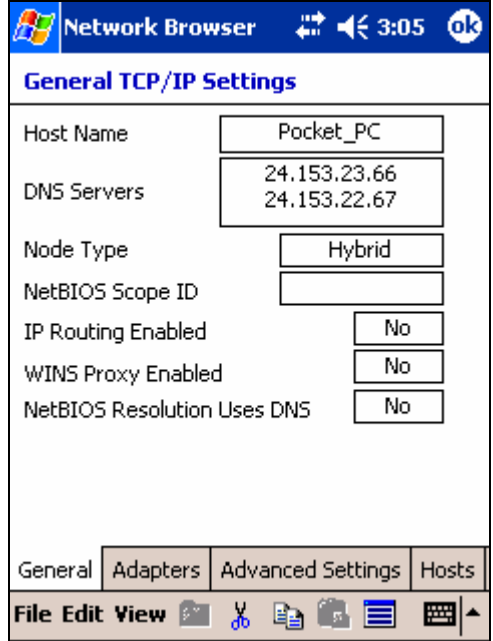

Shows general TCP/IP Settings.

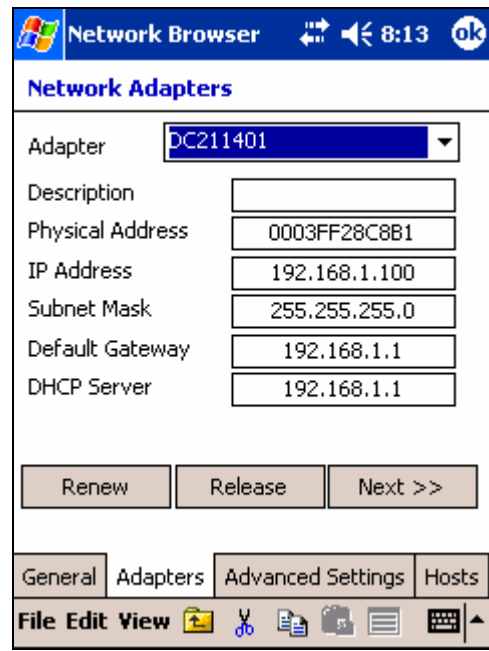

### **5.2.2 Adapters**

(select **Next** button to view the entire list of parameters)

- **Renew** Select this option to renew the DHCP-allocated IP address for a selected adapter
- **Release** Select this option to release the DHCP-allocated IP address for a selected adapter

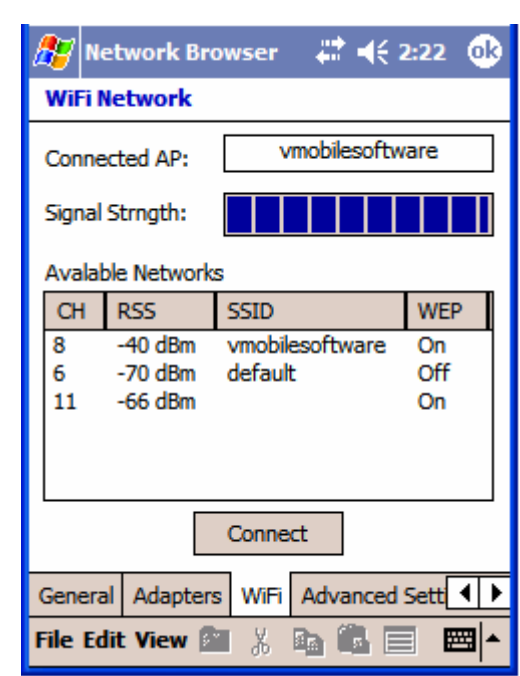

- Act as wireless network "detector" Network Browser shows you all the available access points in range.
- Helps to find the best place for your access point or area with the better reception around of access point.
- Monitors the quality of the wireless network connection (strength of the radio signal)
- **CH** 802.11 radio channel number

**5.2.3 WiFi**

- **RSSI** Current Received Signal Strength Indication in decibels (dBm).
- **SSID** SSID (service set identifier) is a function performed by an Access Point that transmits its name so that wireless stations searching for a network connection can 'discover' it. It's what allows your wireless adapter's client manager program to give you a list of the Access Points in range.
- **WEP** Short for Wired Equivalent Privacy, a security protocol for wireless local area networks (WLANs) defined in the 802.11b standard. WEP is designed to provide the same level of security as that of a wired LAN. **On** – active security **Off** – inactive security

#### **5.2.4 Advanced Settings**

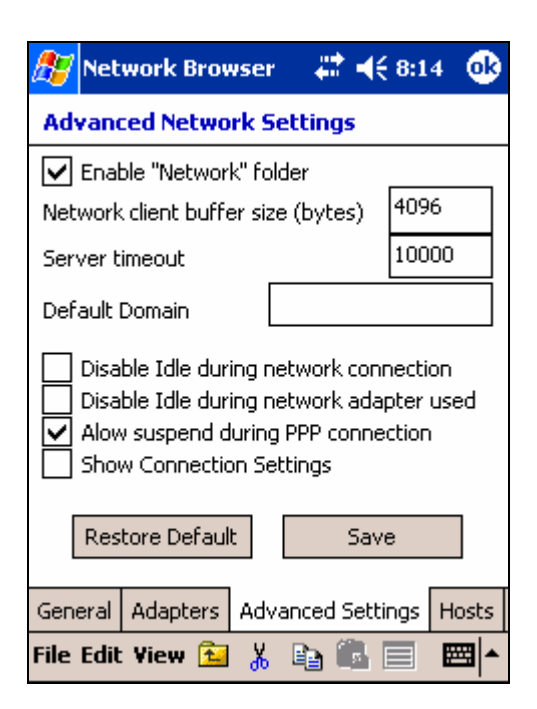

**Enable "Network" folder** Windows CE does not support drive letters; mounted file systems supply defined roots exposed in a top-level directory. For the redirector file system, the reserved root is \Network. To facilitate writing shells that are alert to network resources, the redirector maps paths in \Network to locally connected resources. Folders are added to and removed from \Network using Map Network Drive and Disconnect Network Drive functions. If the device is warm booted, folders in \Network remain the same.

To conserve battery power, you can configure a Windows CE device to suspend automatically after a certain period of inactivity. By default, the following conditions prevent device suspension due to inactivity:

- Connected TCP sockets, including loop back
- Connected IR sockets
- Active network adapters
- An established PPP connection

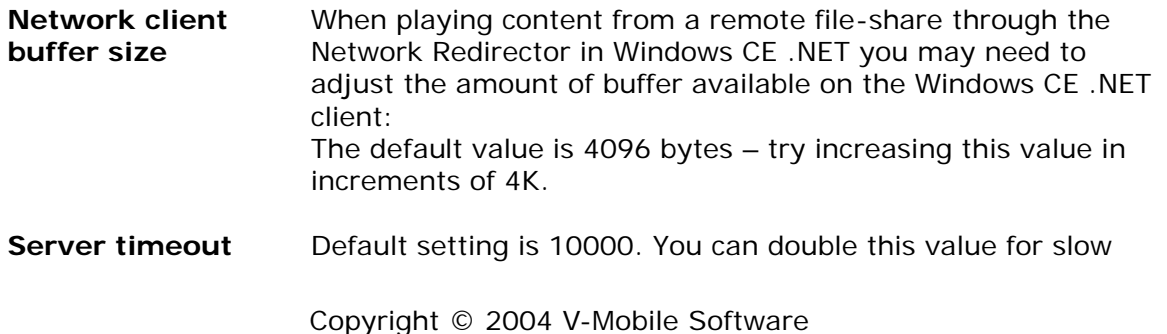

Page 21 of 26

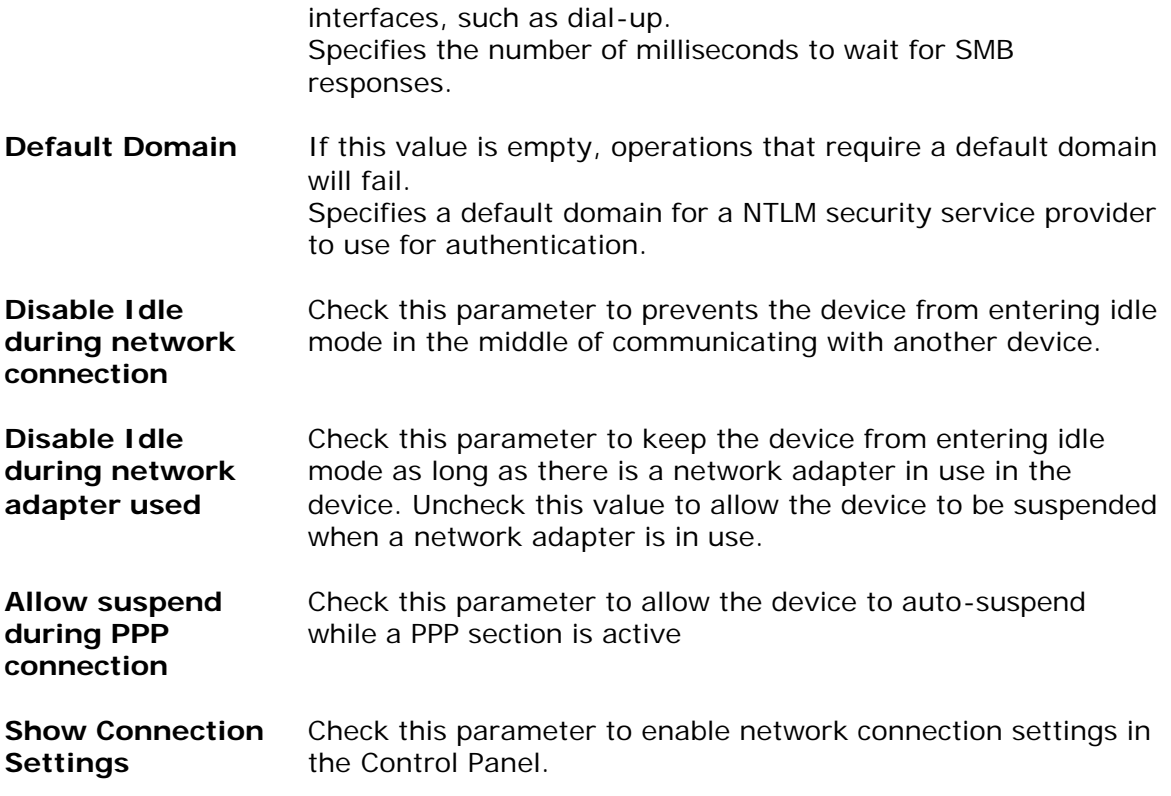

*The functionality of the above parameters is hardware dependable and may not work with all types of hardware.* 

#### **5.2.5 Hosts**

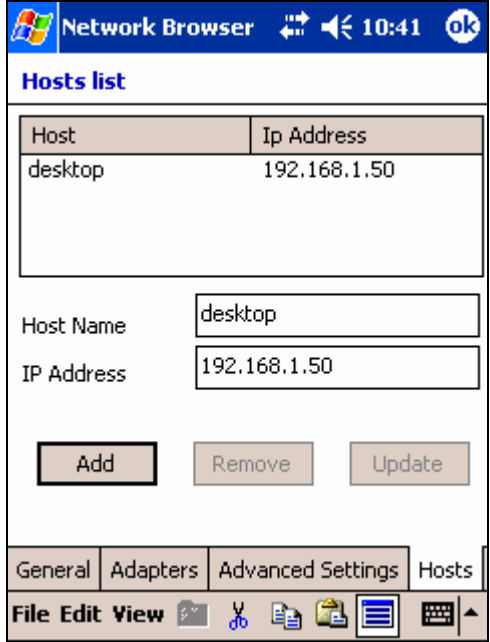

TCP/IP can be configured to search the local host table, HOSTS, for mappings of remote host names to IP addresses.

Host names are used in virtually all TCP/IP environments. A host name always corresponds to an IP address that is stored in a HOST file or on a DNS server and is assigned by an administrator to identify a TCP/IP host or default gateway. A host name can be used in place of an IP address when using ping or other TCP/IP utilities.

Editing host table will take affect immediately; there is no need to restart.

# **5.3 Wireless Settings**

This is the shortcut to the Control Panel item.

# **6. Network Tools**

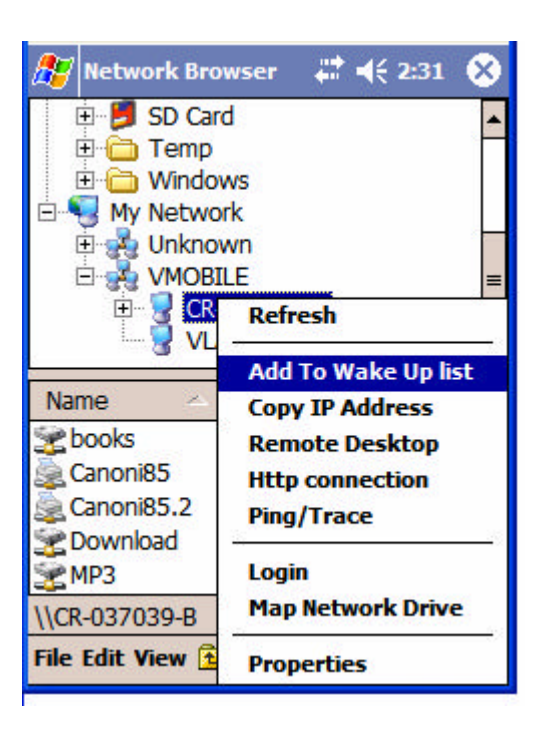

# **6.1 Wake-Up List**

Allows to power up your computer remotely.

To make this feature work correctly remote computer has to follow two conditions:

- Your Pocket PC and computer shall be on the same TCP/IP network
- The remote computer shall have 'wake-up LAN' function supported and enabled. Usually the 'wake-up LAN' function can be enabled through the BIOS settings.

### **6.1.1 Add your computer to a Wake-Up List**

- On the Network select the computer name you want to add to the list.
- Select "Add To Wake Up list" menu option.

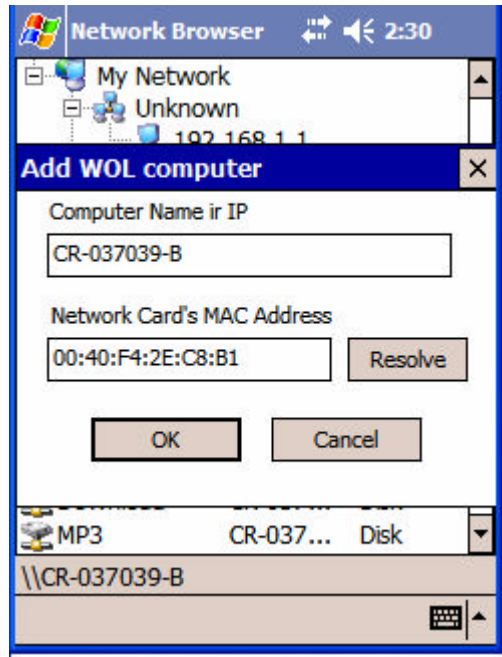

- Edit computer name (if required)
- Select **OK** button.

#### **6.1.2 Wake-Up computer**

- Select **My Network** icon on the main tree
- Select "Wake Up Computer" menu option

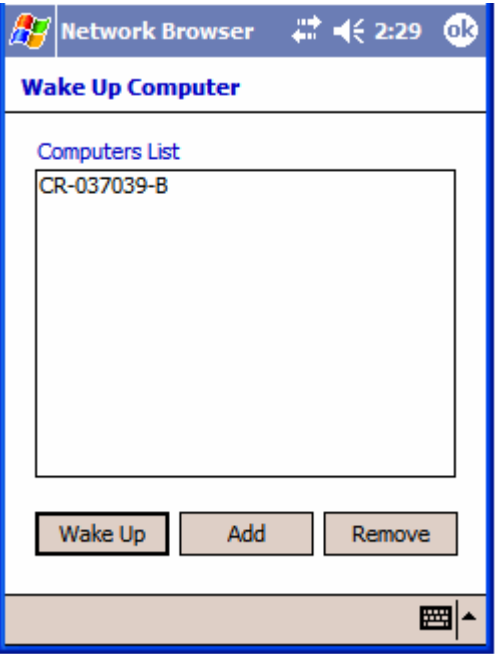

- Highlight the computer name on the list
- Press **Wake Up** button
- You may also edit your "Wake-Up List" by adding or removing a computer from the list.

# **6.2 Copy IP Address**

Allows to copy computer's IP address to the clipboard.

# **6.3 Remote Desktop**

Starts remote desktop connection to the selected computer. This function require the Microsoft Terminal Service Client installer on your Packet PC.

# **6.4 HTTP connection**

Launches Internet Explorer and connects to the remote computer. The feature can be used for managing network routers and other network devises that have an access via http protocol.

# **6.5 Ping/Trace**

Launching the ping/trace utility and automatically uses computer IP address.

# **6.6 Login**

Allows to log in to remote computer with specified user name and password. Usually, Pocket PC OS is trying to login to remote systems with default user name and password.

# **6.7 Map Network Drive**

See section 3.1.